## Guide de référence rapide CE9.15 Cisco TelePresence TRC 6

Établir un appel à partir d'une liste de contacts Établir un appel à l'aide du nom, du numéro ou de l'adresse Initier une conférence vidéo Utilisez les Utilisez les 1 1 touches touches fléchées de la fléchées de la télécommande télécommande 11:28 et accédez au et accédez bouton Appeler au bouton vert. Appuyez sur Appeler vert. le bouton OK de 000 Appuyez sur le la télécommande. bouton OK de la télécommande. Pour rechercher Accédez 2  $\sqrt{2}$ au champ une personne dans une liste Rechercher ou spécifique composer, puis (Favoris, appuyez sur la Répertoire ou touche OK de la Récents), accédez télécommande. Cela fait à cette rubrique, puis appuyez sur apparaître le clavier. OK. Naviguez vers le bas pour rechercher l'entrée à appeler. Lorsque vous Pour saisir des 3 3 êtes sur cette chiffres, appuyez  $\begin{array}{|c|} \hline \multicolumn{3}{|c|}{\textbf{A}}\textbf{P} \end{array}$ entrée, appuyez Anita Poscotto sur OK sur la télécommande Pour utiliser le pour générer clavier virtuel, am Doe le bouton vert )<br>Usadeen naviguez vers le Appeler. Appuyez sur la touche et sélectionnez OK à nouveau des caractères. ou appuyez Appuyez sur OK sur le bouton pour sélectionner Appeler de la un caractère. télécommande. L'appel va  $\overline{4}$  L'appel va<br>
maintenant<br>
attre pouto du Millette de la pouto du Millette de la pouto du Millette de la pouto du Millette du Millette du<br>
attre pouto du Millette du Millette de la pouto du Millette de la pouto du M maintenant sur le bouton être passé. passer l'appel. Pour mettre fin à l'appel, accédez au bouton rouge comme illustré Fin, puis appuyez à gauche. sur OK ou appuyez sur le bouton rouge de la télécommande.

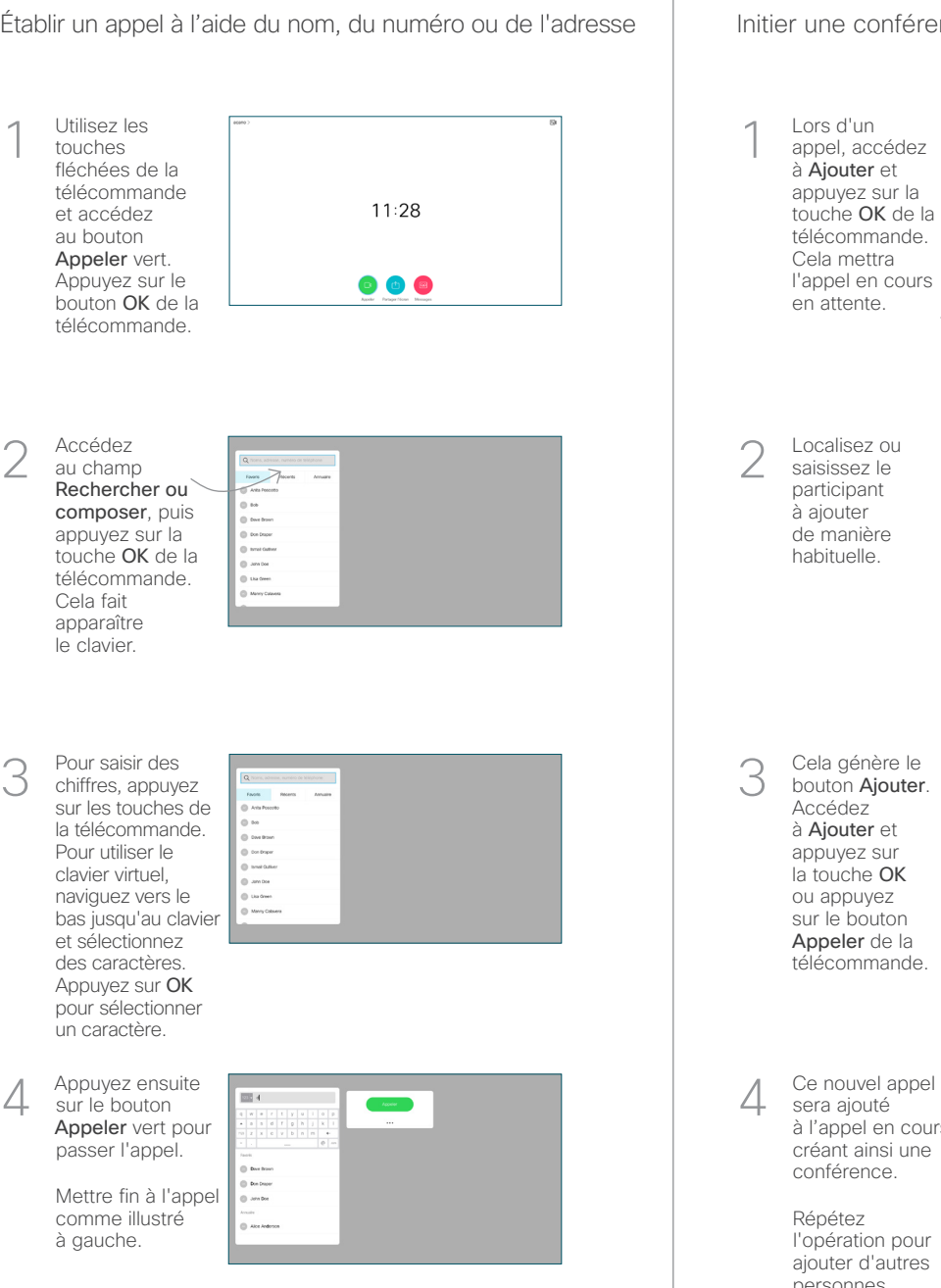

Lors d'un appel, accédez à Ajouter et appuyez sur la touche OK de la télécommande. Cela mettra l'appel en cours en attente. 1

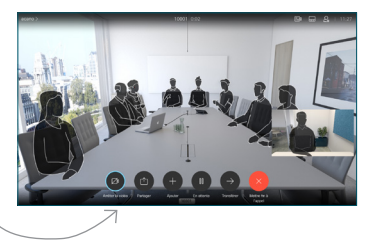

Localisez ou saisissez le participant à ajouter de manière habituelle. 2

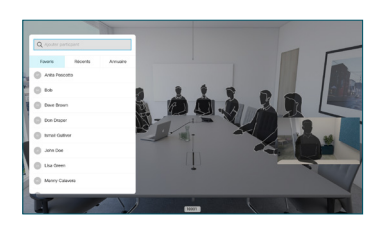

Cela génère le bouton Ajouter. Accédez à Ajouter et appuyez sur la touche OK ou appuyez sur le bouton Appeler de la télécommande. 3

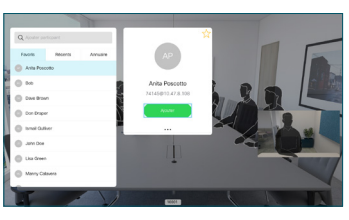

sera ajouté à l'appel en cours. créant ainsi une conférence. 4

> Répétez l'opération pour ajouter d'autres personnes.

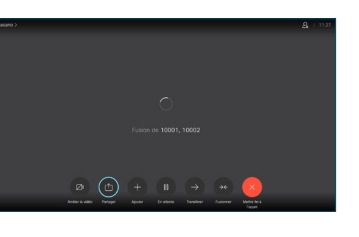

## Guide de référence rapide CE9.15 Cisco TelePresence TRC 6

Accédez à 1 l'icône dans le coin supérieur gauche, puis 11:28 effleurez-la. 008 Activez/désactivez 2 les fonctions nécessaires à l'aide de OK. Utilisez Retour pour quitter. L'accès aux menus ci-dessus peut avoir été bloqué par votre équipe d'assistance vidéo.Réduire/Augmenter (volume et valeurs) Touches du contrôle du curseur et OK (au centre) Retour  $\left(\cdot\right)$   $\leftarrow$  Microphone activé ou coupé Passer un appel/ Accepter un appel entrant 1 2 3 Rejeter un appel entrant .@ abc def / Mettre fin à un appel 4 5 6 ghi jkl mno /Annuler / Revenir  $7 \nearrow 8$  9 à l'écran d'accueil Composer un pqrs tuv wxyz numéro ou entrer (en dehors d'un appel) \* <sup>0</sup> # des caractères alphanumériques abab<br>cisco

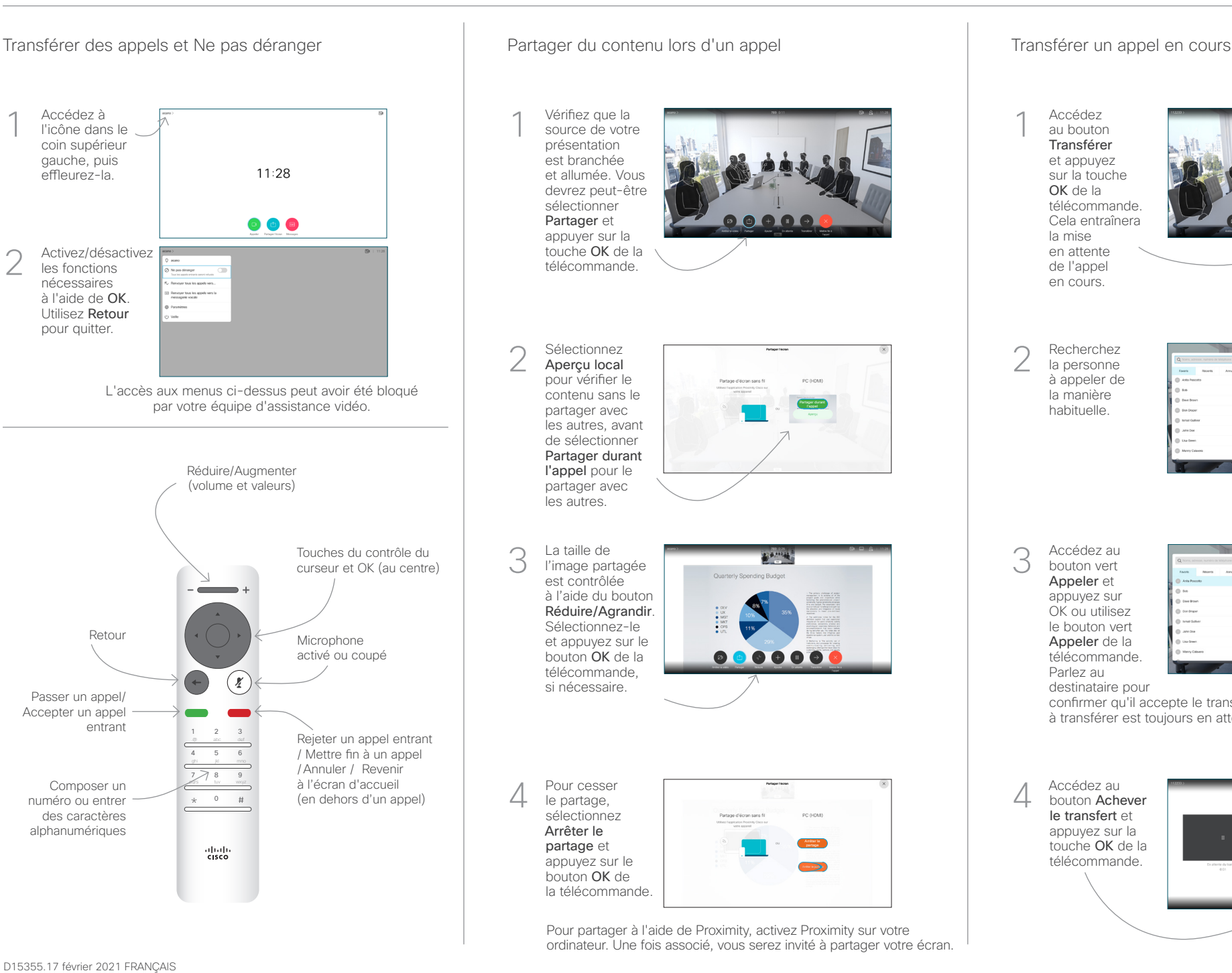

Accédez au bouton Transférer et appuyez sur la touche OK de la télécommande. Cela entraînera la mise en attente de l'appel en cours. 1

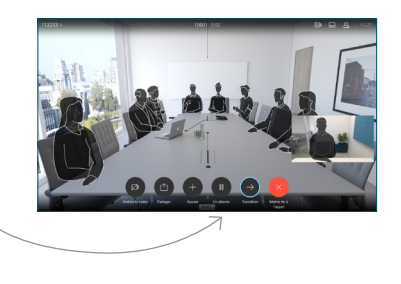

Recherchez la personne à appeler de la manière habituelle. 2

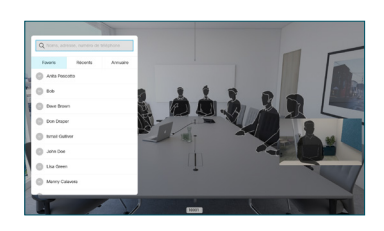

Accédez au bouton vert Appeler et appuyez sur OK ou utilisez le bouton vert Appeler de la télécommande. Parlez au 3

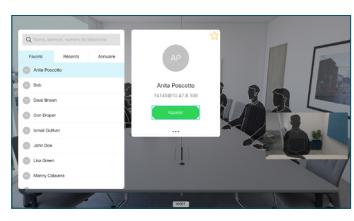

destinataire pour confirmer qu'il accepte le transfert. La personne à transférer est toujours en attente.

bouton Achever le transfert et appuyez sur la touche OK de la télécommande. 4

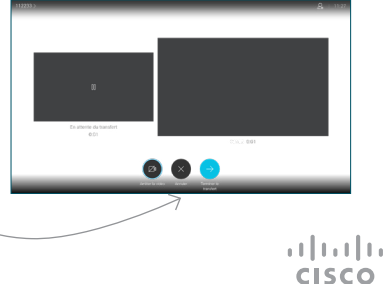